## **Projekt online lizenzieren**

INFORMATION

Um ein Projekt online zu lizenzieren, benötigen Sie einen Janitza ID-Account und eine lizenzierte GridVis® Edition.

GridVis 7.5

## TUTORIAL

- Öffnen Sie die GridVis® Desktop mit Ihren Projekten.
- Wählen Sie mit einem rechten Mausklick das Projekt, das Sie lizenzieren möchten.
- Wählen Sie im Kontextmenü den Eintrag **Projekt lizenzieren**.

Besteht eine Verbindung zum Internet, öffnet sich das Anmeldefenster zur Janitza ID.

- $\bullet$ Geben Sie in die Felder E-Mail-Adresse und Passwort ein.
- Bestätigen Sie die Eingabe über die entsprechende Schaltfläche.

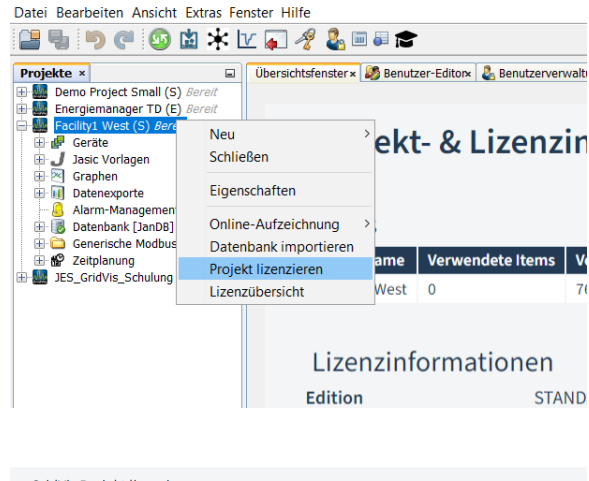

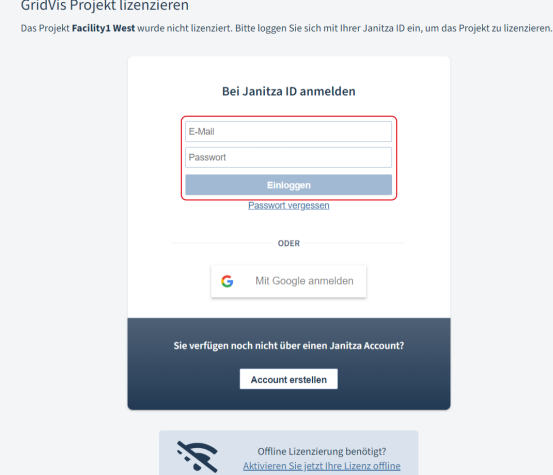

Eine Liste mit Ihren bestehenden Lizenzen wird angezeigt.

- Wählen Sie die Lizenz aus, der das Projekt hinzugefügt werden soll.
- Bestätigen Sie Ihre Auswahl mit der entsprechenden Schaltfläche.

Alternativ können Sie das Projekt auch mit einer neuen Lizenz aktivieren.

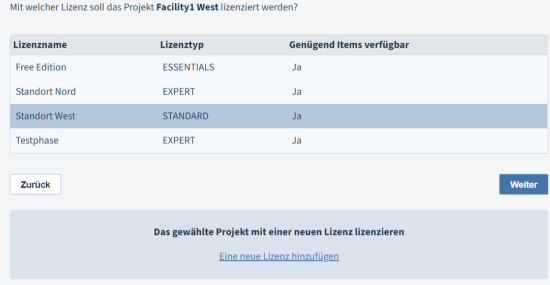

Facility1 West lizenzieren

Wenn Ihr Projekt erfolgreich lizenziert wurde, schließen Sie den Vorgang über die entsprechende Schaltfläche ab.

Das neue Projekt wird jetzt in Ihrer GridVis® Edition unter **Aktivierte Projekte** angezeigt.

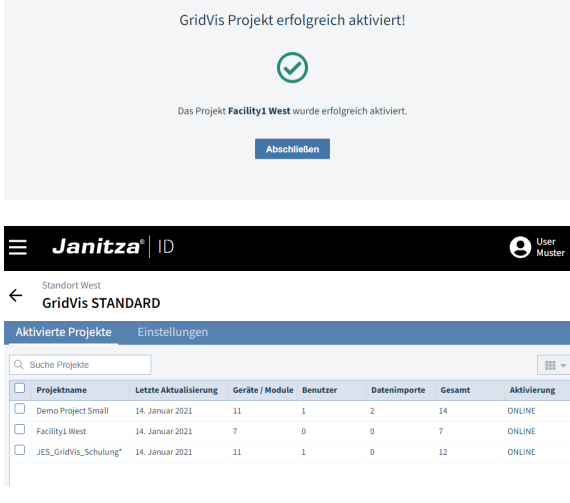